# **EASY CONFIG&SYSTEM**

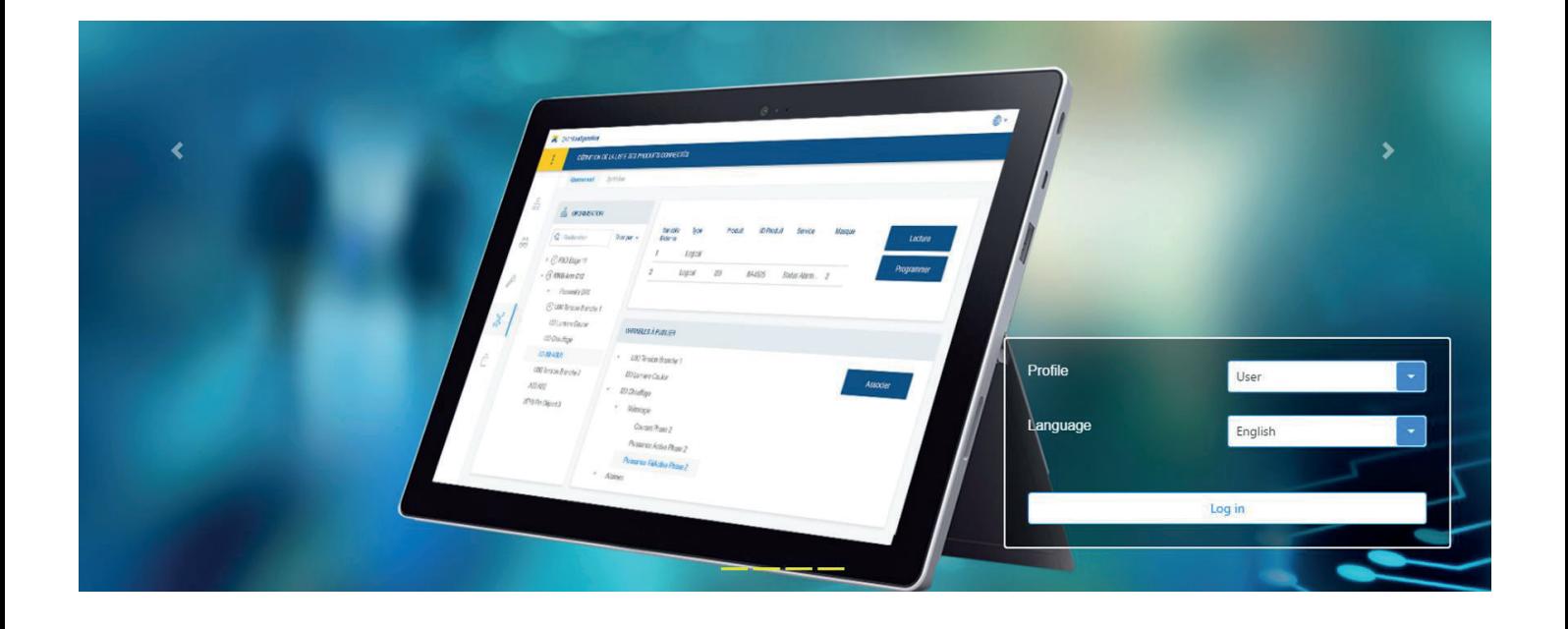

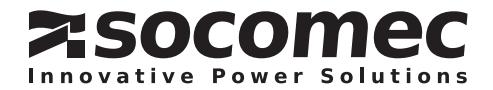

### EN CONTENTS

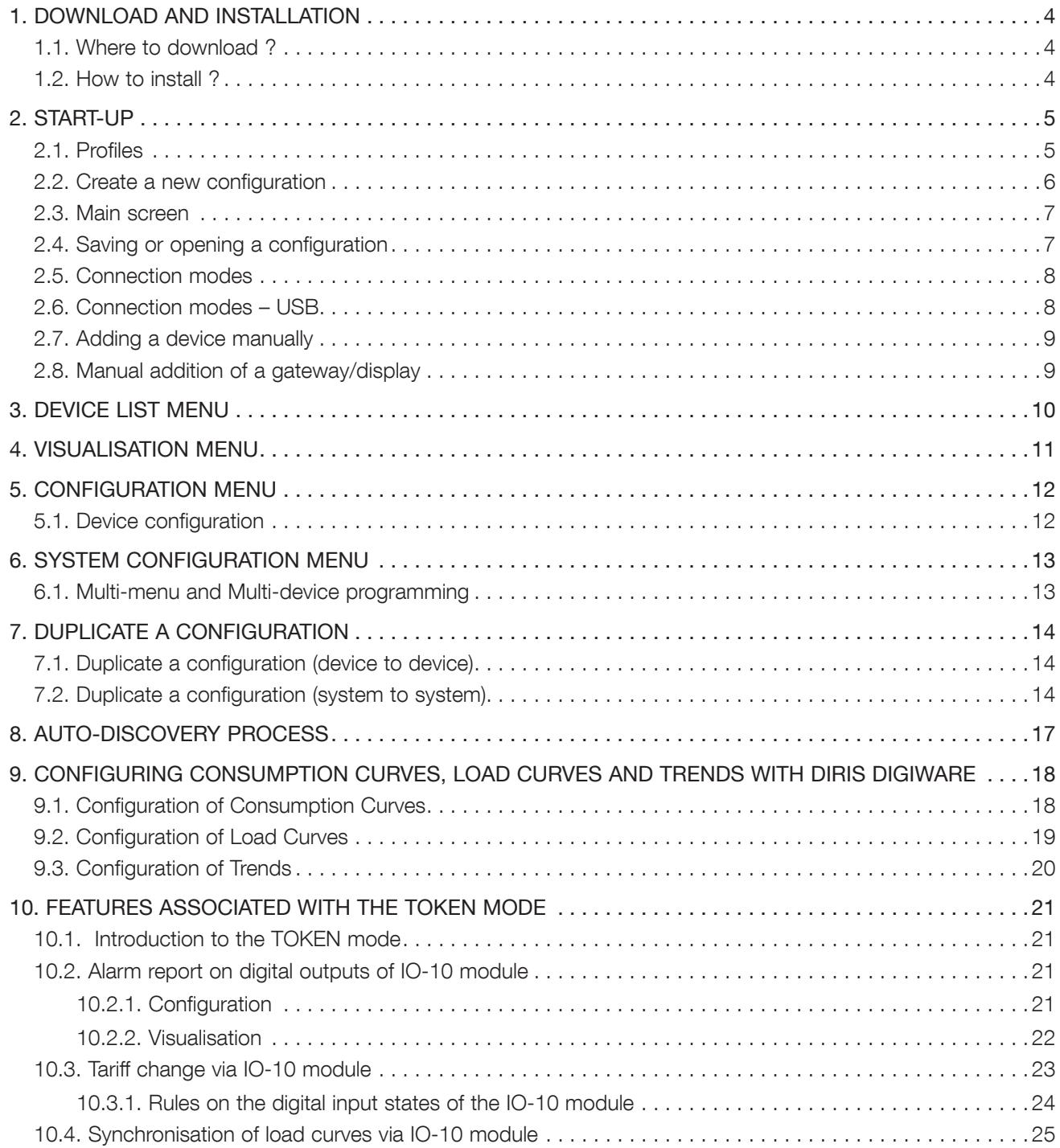

# 1. DOWNLOAD AND INSTALLATION

### 1.1. Where to download ?

Go to: https://www.socomec.com/easy-config-system\_en.html

Minimum configuration required:

- Windows 7 and above
- Windows 64 bits only
- 2 Go of RAM
- 1 Go of hard disk
- Screen resolution: 1024 x 768

### 1.2. How to install ?

Step 1: Unzip the "Easy Config System X.X.zip" file.

Step 2: Right-click on the .exe file and "Run as administrator".

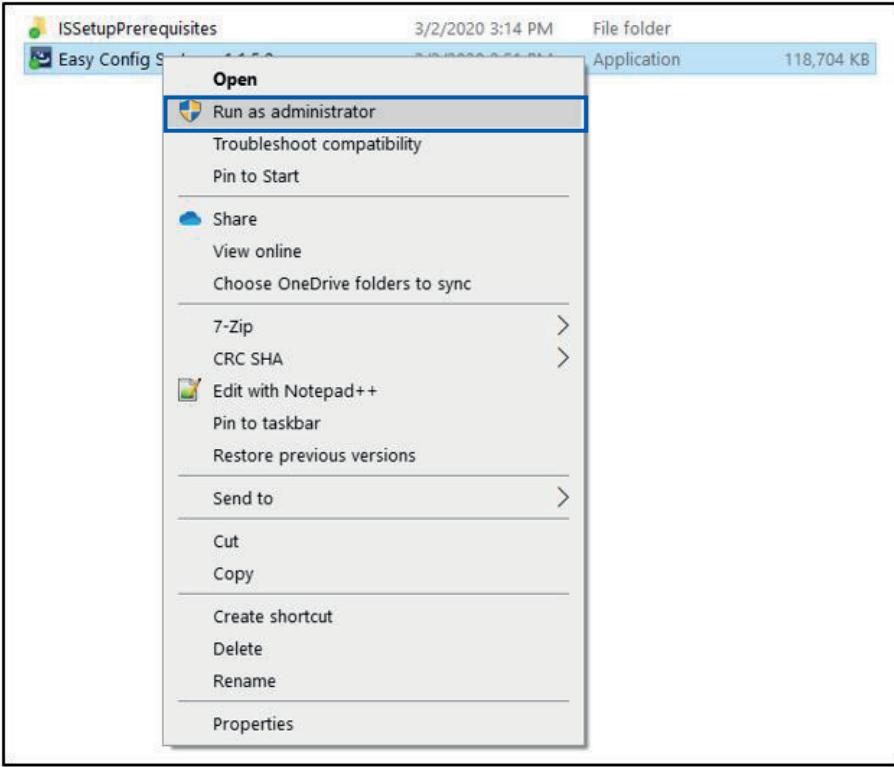

# 2. START-UP

### 2.1. Profiles

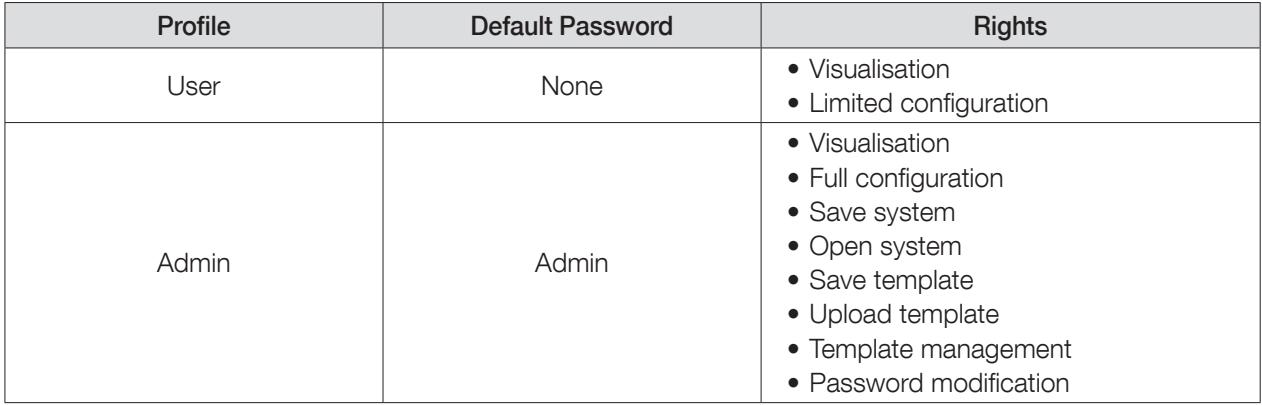

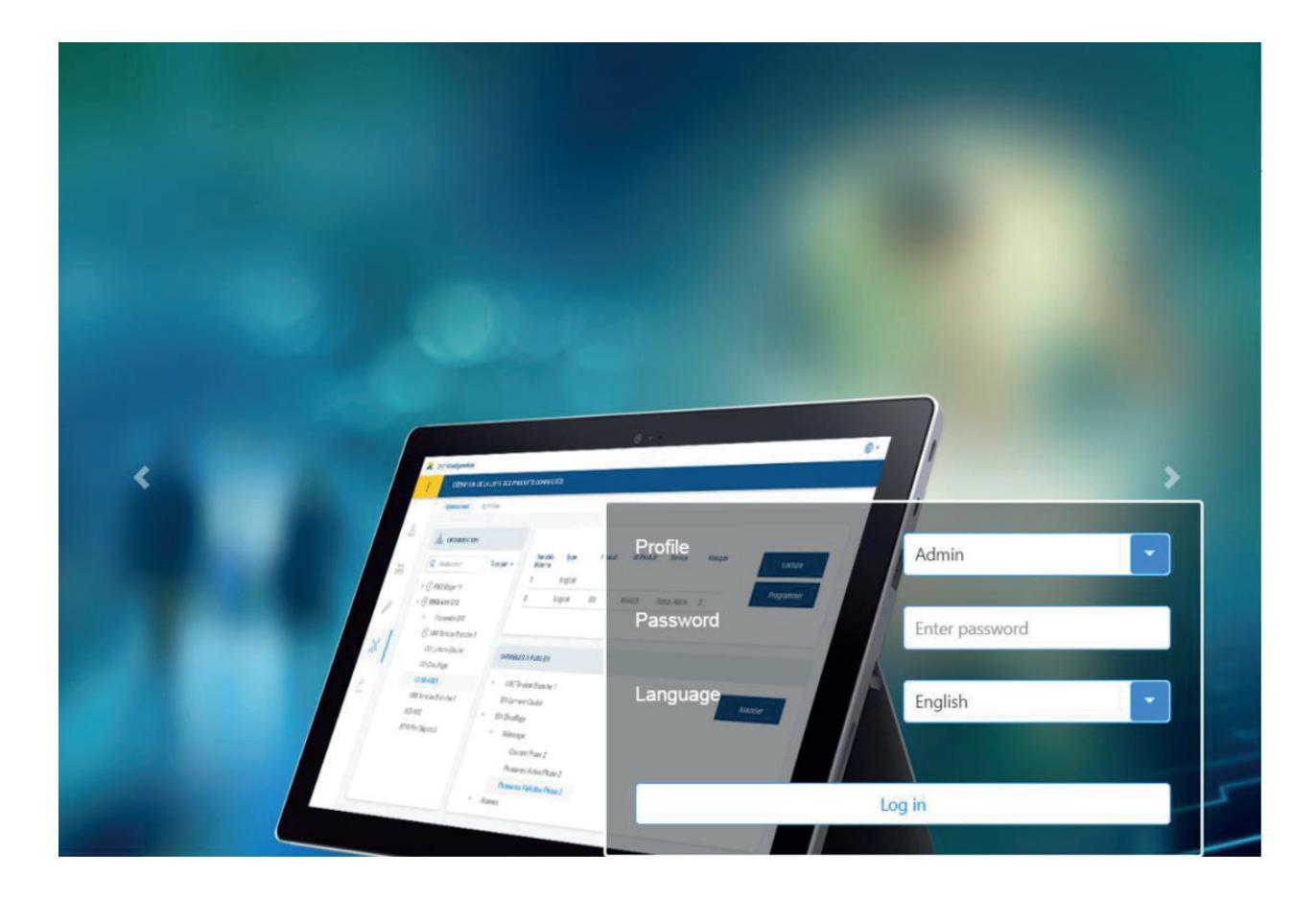

### 2.2. Create a new configuration

Step 1: Click on "New Configuration".

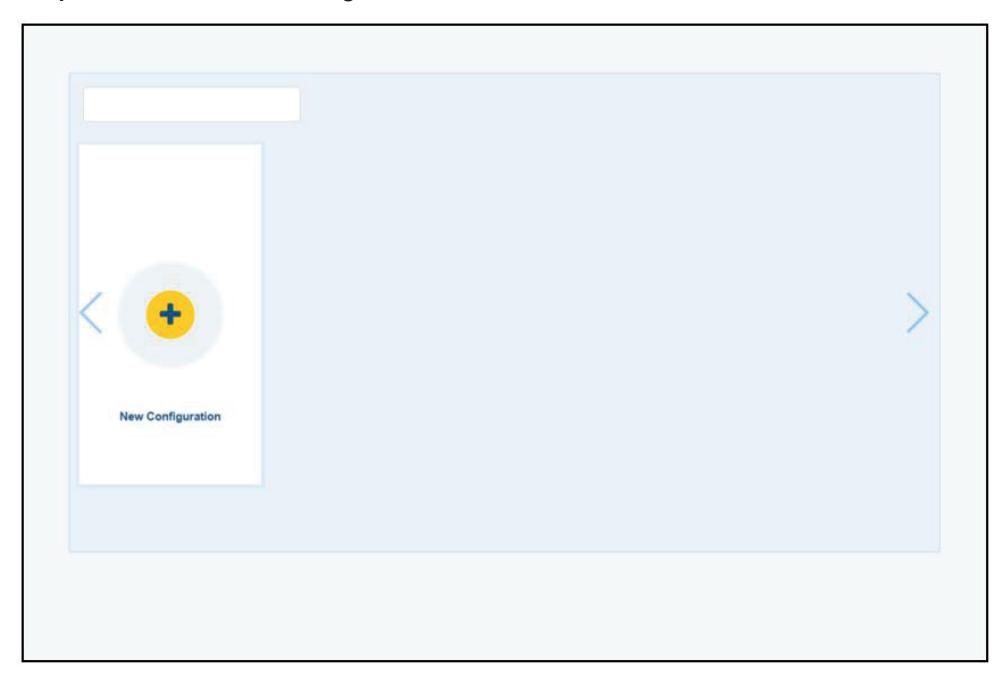

Step 2: Name the configuration and choose an icon.

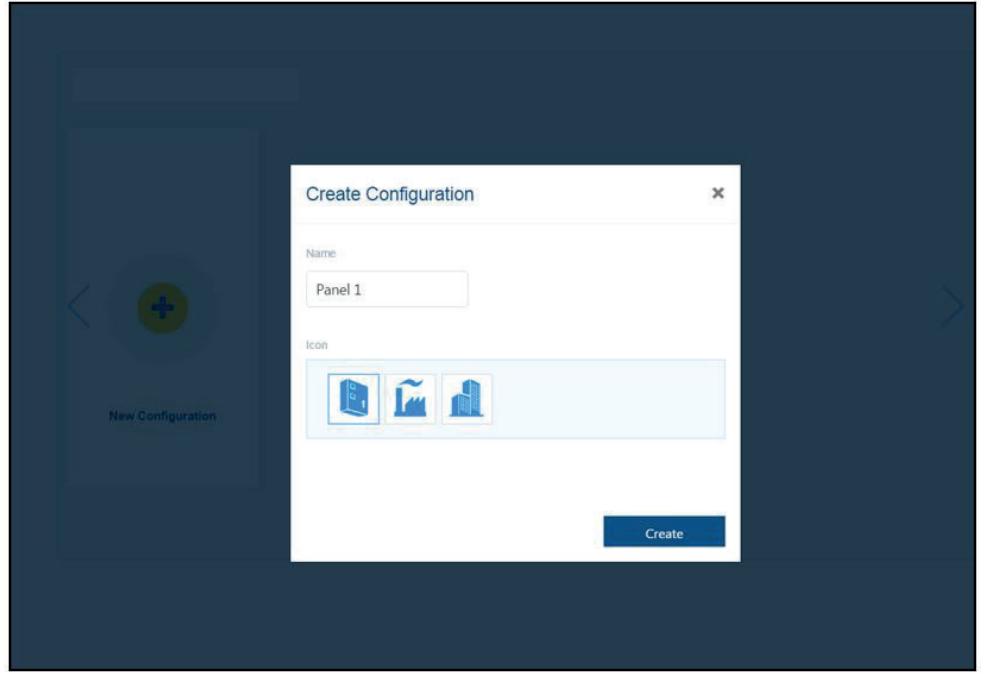

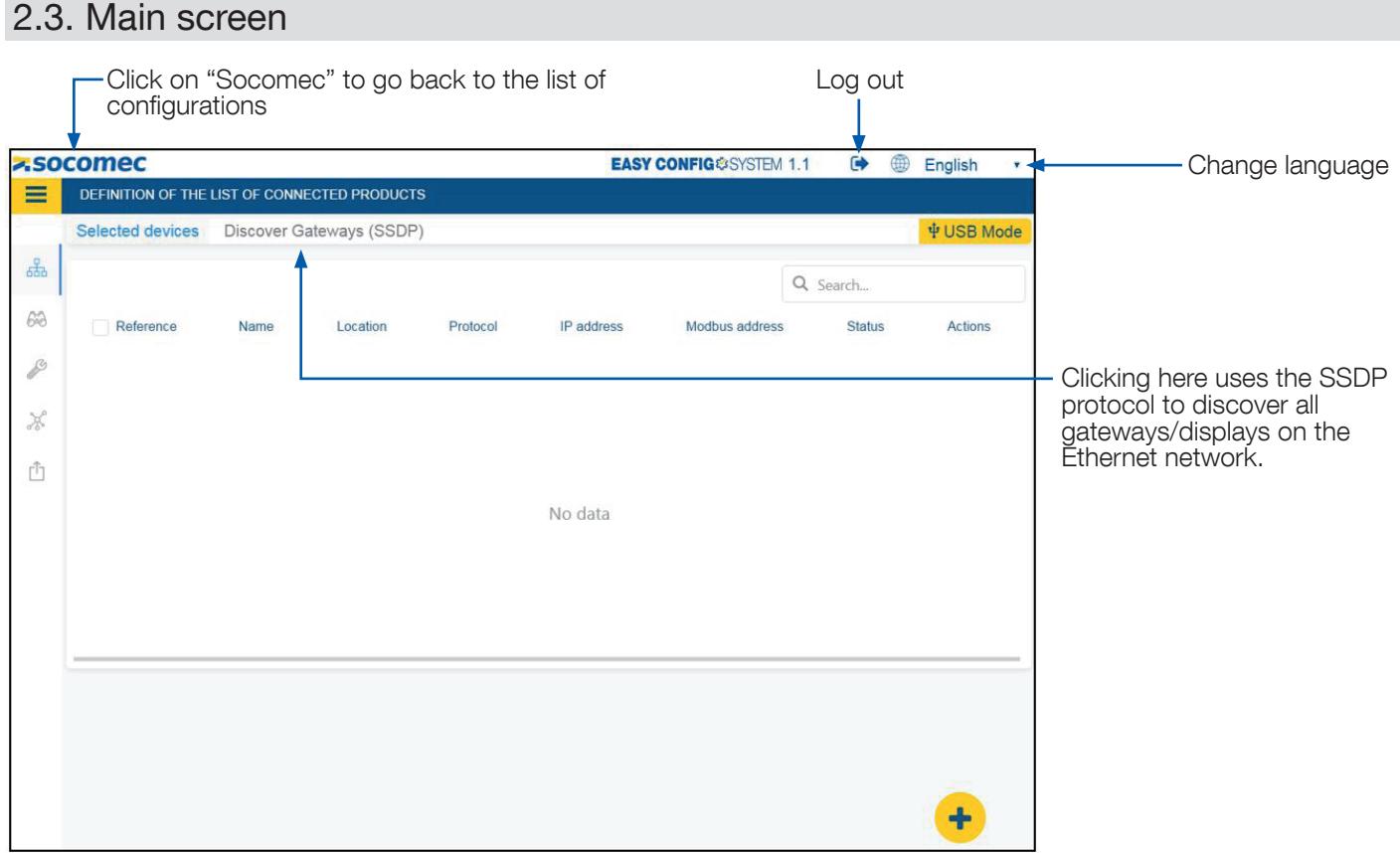

### 2.4. Saving or opening a configuration

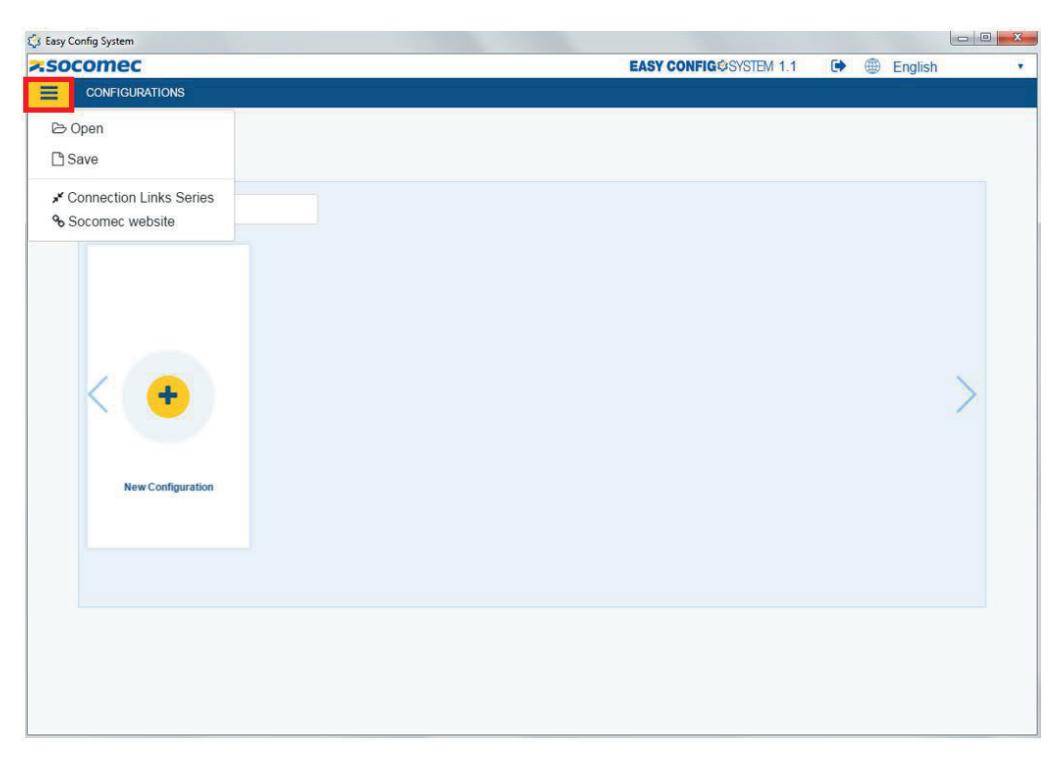

- Your system configurations can be saved and used again for another project.
- Instead of saving the configurations of individual devices, this allows you to save the configuration of an entire system.
- This will be particularly helpful if you need to configure multiple identical panels.

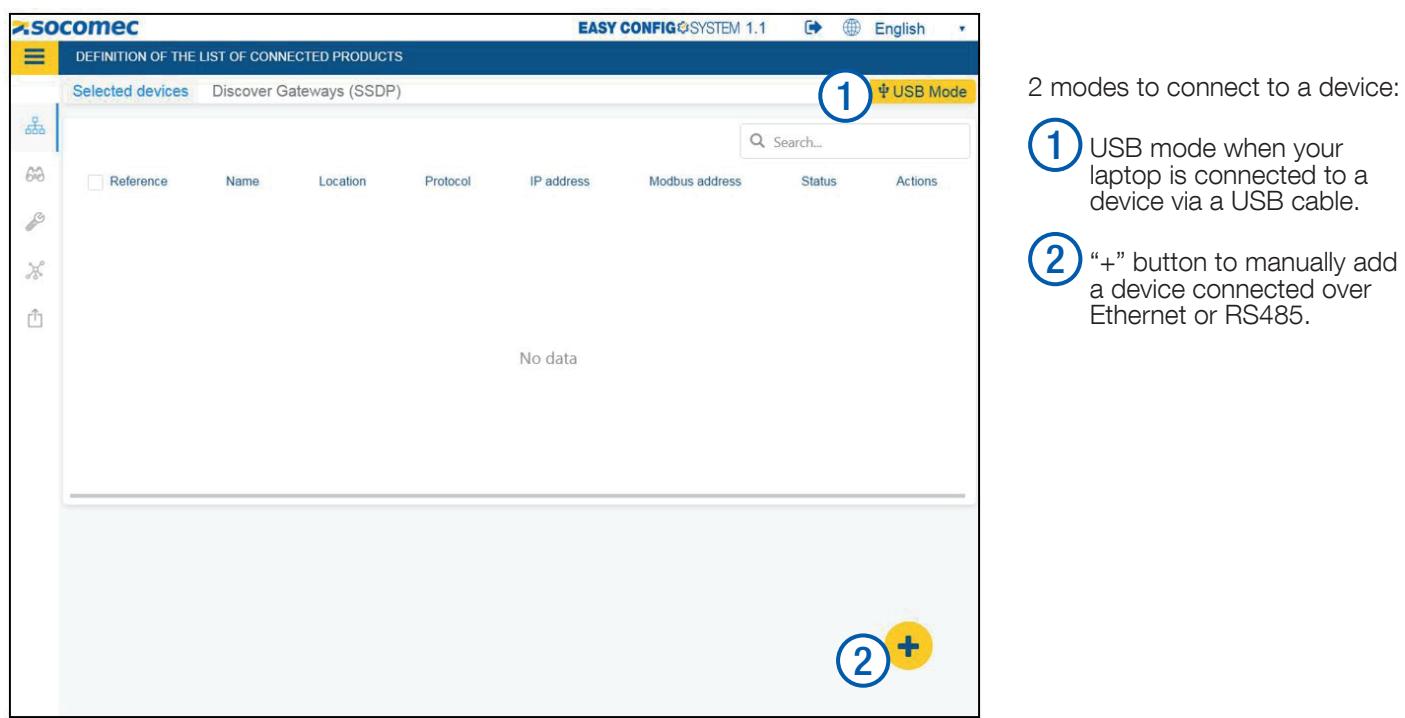

### 2.6. Connection modes – USB

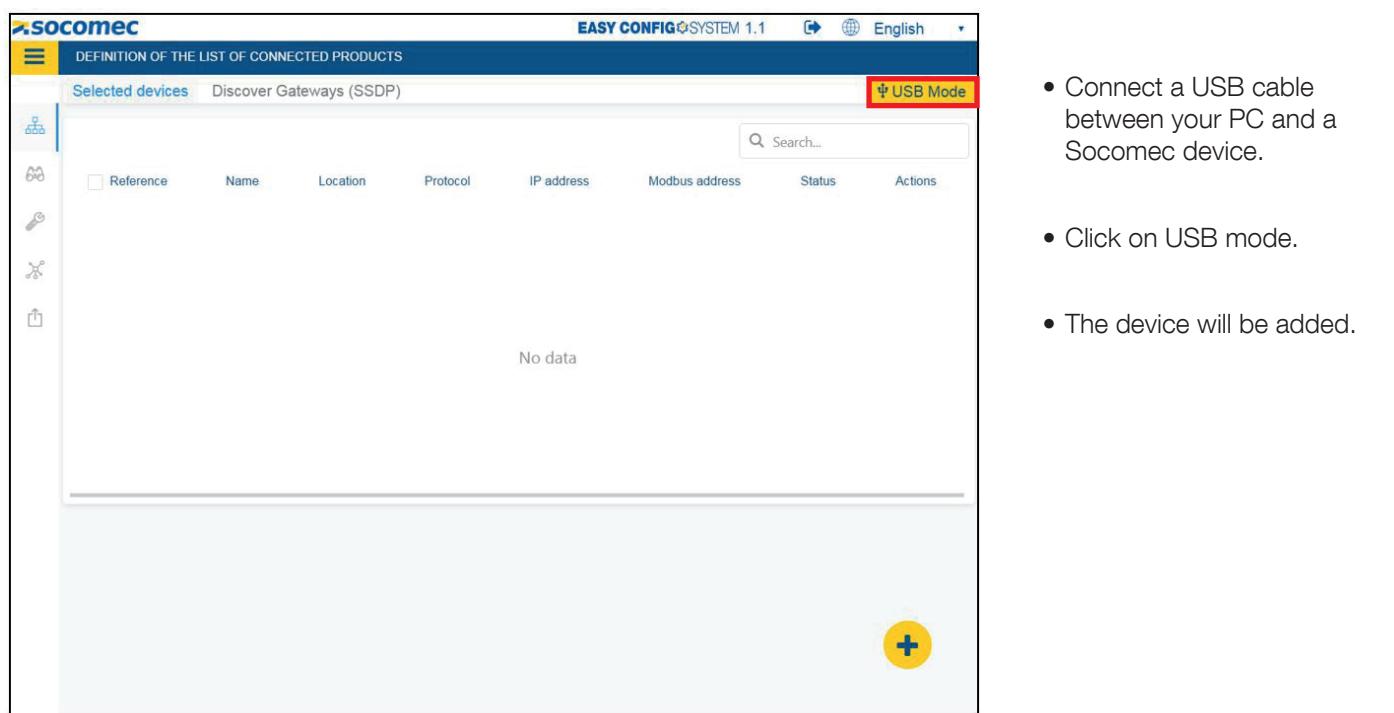

Note: When adding a D-xx display or M-xx gateway, all slaves will also be added (providing the Auto-Discovery was done already).

### 2.7. Adding a device manually

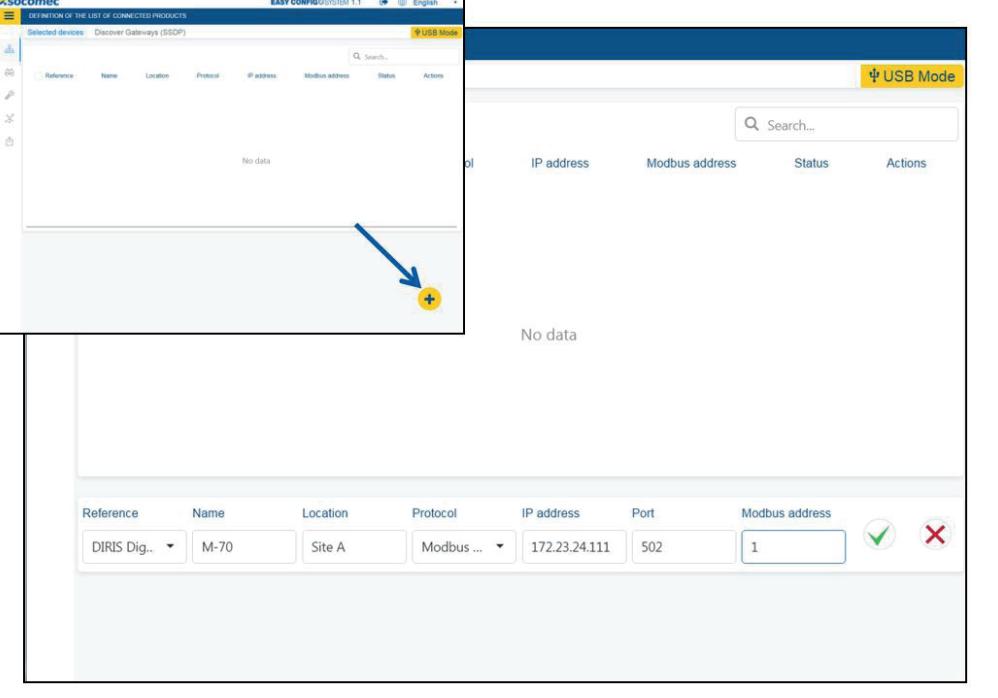

- Enter communication details for the device you wish to add:
	- Device type
	- Name
	- Location
	- Communication protocol
	- IP address
	- Communication port
	- Modbus Address

When adding a D-xx display or M-xx gateway, all slaves will also be added (providing the Auto-Discovery was done already)  $\rightarrow$  See chapter 2.8.

### 2.8. Manual addition of a gateway/display

![](_page_8_Picture_105.jpeg)

• If the Auto-Discovery process was launched before, all slave devices will be added as shown on the screen capture.

# 3. DEVICE LIST MENU

![](_page_9_Picture_61.jpeg)

- From this menu, you can find the list of devices present within the configuration.
- One or several gateways/displays can be listed, each with their own slave devices.

![](_page_9_Picture_62.jpeg)

# 4. VISUALISATION MENU

![](_page_10_Picture_55.jpeg)

- From this menu (1), the list of devices is shown in the "Organisation" part (2).
- In the "DATA" part (3), select data to visualise.
- Each device has a custom dashboard.

# 5. CONFIGURATION MENU

### 5.1. Device configuration

![](_page_11_Picture_2.jpeg)

- From this menu (1), the list of devices is shown in the "Organisation" part (2).
- In the "DATA" part (3), select data to visualise. Each device has a custom dashboard.

When parameters are modified, an icon appears next to the modified menu and next to the modified device.

![](_page_11_Picture_6.jpeg)

# 6. SYSTEM CONFIGURATION MENU

#### 6.1. Multi-menu and Multi-device programming EASY CONFIG®SYSTEM 1.1 <sup>(a)</sup> <sup>@</sup> English zsocomec **PROGRAM THE DEVICES** oduct modified since last programming • This menu is used to send the  $\mathcal{A}$  $\triangledown$ Location Type Name Program  $\overline{\mathbf{v}}$ **MKG** DIRIS Digiware D-70 D-70 TLF configuration to multiple devices at the  $\mathcal{G} \mathcal{S}$  $\overline{\mathsf{v}}$ **MKG** U-30@11 DIRIS Digiware U-30 same time. P  $\overline{\mathsf{v}}$ **MKG** DIRIS Digiware I-35  $1-35@5$  $\overline{\mathbf{v}}$ **MKG** DIRIS Digiware 1-35  $1-35@14$  $\chi$  $\Phi$ • All devices that have been modified and not yet configured are listed in this menu. • This menu is particularly handy and quick if you have modified the configuration within several tables, and for multiple devices. **z**socomec EASY CONFIGOSYSTEM 11 <sup>6</sup> **Configuration PRODUCT CONFIGURATION** ORGANISATION Current sensors U à. Products by Gateway  $1-35014$ Description Read Current sensors Q Search  $63$  $\bullet$  (6) D-70 TLE - E5C801 Input IO1 z. Program P  $1-35@4 - DCB5E9$  $\overline{\mathcal{D}}$  $10$ Rating  $\overline{10}$ U-30@11 - D503BA 0 CT<sub>1</sub> way Positiv Ç. Positive  $\mathbb{R}^2$ Several configuration menus or devices I-35@5 - 7E229C 0  $\sqrt{2}$  $V1$ ô. IO20@13 - A76D5A 1 have been modified (indicated by the Input IO2 I-35014 - E34C91 Ø pencil icon) and waiting to be configured.  $\frac{1}{10}$  $\frac{1}{10}$ Rating IO-10@21 - C0E45D PARAMETERS CT<sub>2</sub> way Positiv ÷. Positive  $\overline{v_2}$  $\bullet$  Settings  $\overline{v_2}$ Input 103  $\bullet$  Comm  $%$  Modbus Rating  $\frac{1}{10}$ 10  $\overline{\bullet}$  Instantaneous N CT<sub>3</sub> way Positiv  $\bullet$  Positive  $\in$  Load  $V_3$ ÷  $\sqrt{3}$ % Current sensors % Calculati  $\bullet$  Monitoring % Load curve  $\in$  Trends **z**socomec **EASY CONFIG**®SYSTEM 1.1  $\bigoplus$   $\bigoplus$  English  $=$ PROGRAM THE DEVICES modified since last programming g, Name p **Location** Program U MKG DIRIS Digiware D-70 D-70 TLF  $\beta$  $\overline{\mathbf{v}}$ MKG DIRIS Digiware U-30 U-30@11 j  $\overline{\mathbf{v}}$ MKG DIRIS Digiware 1-35  $1.35@5$  $\overline{\checkmark}$ DIRIS Digiware I-35  $1 - 35@14$ × All devices which have been modified but ò not yet configured are listed. 2Click on Program to send the configuration to all devices.

# 7. DUPLICATE A CONFIGURATION

### 7.1. Duplicate a configuration (device to device)

![](_page_13_Picture_2.jpeg)

This menu is used to duplicate the configuration of a device into another device of the same type.

Ex: Choose a source product (I-35).

All other I-35 modules are then listed in the "Affected product" part.

Choose the ones you want to apply the configuration of the source I-35 and then select the tables you want to apply.

![](_page_13_Picture_7.jpeg)

Don't forget to uncheck the menus you don't want to duplicate (Modbus, etc.). After clicking on "Apply", don't forget to send the configuration to the devices.

### 7.2. Duplicate a configuration (system to system)

- Step 1: Connect to a system (named System 1), via USB or Ethernet.
- Step 2: Configure a System.
- Step 3: Save the system configuration.
- Step 4: Create a new configuration.
- Step 5: Connect to the new system (named System 2).
- Step 6: Do the auto-discovery and change Modbus addresses to have the same Modbus mapping as System 1.
- Step 7: Go to the Duplication menu (see next page).

![](_page_13_Picture_186.jpeg)

![](_page_13_Picture_187.jpeg)

![](_page_14_Picture_106.jpeg)

- This menu is used to duplicate a system configuration and apply it to a new system (for instance a DIRIS Digiware system).
- Go to the Duplication menu (1).
- Click on "Project Duplication" (2).

![](_page_14_Picture_107.jpeg)

- Select the "Source" system (1).
- Select the "Destination" system (2).
- Click on "Apply" at the bottom right corner of the screen (3).
- Click on the "System configuration" menu (4).

![](_page_14_Picture_9.jpeg)

The "Destination" system must have the same Modbus mapping as the "Source" system. The Auto-discovery process and Modbus addressing of the "Destination" system must therefore be done prior to using the duplication function.

![](_page_15_Picture_0.jpeg)

- Select all devices within system 2 (1).
- Click on "Program" to send the configuration to devices in system 2 (2).

# 8. AUTO-DISCOVERY PROCESS

Launched from the dashboard of D-xx displays or M-xx gateways.

- From the Visualisation menu, click on the dashboard of the D-xx display/M-xx gateway (picture 1).
- Click on "Auto-discovery" (picture 2).
- The Auto-Discovery from Easy Config System doesn't generate any conflict. The M-xx gateway/D-xx displays automatically assigns a Modbus address to each device.
- Once the Auto-Discovery process is completed, the list of devices is displayed at the bottom, and you can change the Modbus address of all devices (picture 3).
- The unique ID and the "Blink" function which makes the slave's ON LED blink for 10 seconds allow you to quickly identify the module inside electrical panels (picture 3).

![](_page_16_Picture_7.jpeg)

Picture 2

![](_page_16_Picture_132.jpeg)

#### Picture 3

![](_page_16_Picture_133.jpeg)

• Once the Auto-Discovery process is completed, the list of slave devices is also updated in the organisation part on the left sidebar.

![](_page_16_Picture_134.jpeg)

Picture 1

### 9. CONFIGURING CONSUMPTION CURVES, LOAD CURVES AND TRENDS WITH DIRIS DIGIWARE

### 9.1. Configuration of Consumption Curves

• From the DIRIS Digiware D-70 display or DIRIS Digiware M-70 gateway:

![](_page_17_Picture_3.jpeg)

### 9.2. Configuration of Load Curves

![](_page_18_Figure_1.jpeg)

![](_page_18_Picture_158.jpeg)

### 9.3. Configuration of Trends

• On the DIRIS Digiware U module, go to the "Calculation" menu (1) and select the integration period for Trends (Avg. values) (2).

![](_page_19_Picture_2.jpeg)

• Then you must go on each DIRIS Digiware I/S current module to select the electrical parameters you want to log (refer to next page).

![](_page_19_Picture_161.jpeg)

# 10. FEATURES ASSOCIATED WITH THE TOKEN MODE

### 10.1. Introduction to the TOKEN mode

The TOKEN is a communication mode within the Digiware bus where there are publishing devices and subscribing devices

A publishing device can publish a service (alarm status for example) on the Digiware bus:

- DIRIS Digiware U-xx
- DIRIS Digiware I-xx
- Etc.

A subscribing device can subscribe to a published service (alarm status)

- IO-10
- Etc.

The TOKEN mode only works on Digiware systems that include an M-50/M-70 gateway or a D-50/D-70 display (v2.3 firmware and above).

### 10.2. Alarm report on digital outputs of IO-10 module

#### 10.2.1. Configuration

![](_page_20_Picture_13.jpeg)

Click on the « Token » configuration

![](_page_20_Picture_15.jpeg)

2 Choose a PUBLISHING DEVICE.

![](_page_20_Picture_116.jpeg)

![](_page_21_Picture_0.jpeg)

Once the Token is configured, the Digiware bus speed is automatically set to 500 kbps (both on U-xx module and D-xx display / M-xx gateway) and the COM LEDs of Digiware modules start blinking fast.

#### 10.2.2. Visualisation

![](_page_21_Picture_3.jpeg)

Click on "Visualisation" to view a summary of the Token configuration.

![](_page_21_Picture_5.jpeg)

![](_page_21_Picture_6.jpeg)

4

The list of services for which the IO-10 @8 module is subscribed to is displayed, along with the associated output.

The real time Output State is displayed. It changes upon the activation of the associated alarm.

![](_page_21_Picture_9.jpeg)

### 10.3. Tariff change via IO-10 module

The TOKEN mode also allows to use the digital inputs of a DIRIS Digiware IO-10 module to change the tariff for one or several DIRIS Digiware I / S current modules.

#### Tariff configuration of DIRIS Digiware I/S modules

![](_page_22_Picture_3.jpeg)

#### TOKEN mode configuration on IO-10 for multi-tariff management

![](_page_22_Figure_5.jpeg)

![](_page_22_Picture_143.jpeg)

8 Click on "Program".

### 10.3.1. Rules on the digital input states of the IO-10 module

To control the tariff change (1 - 8) of the DIRIS Digiware I-xx / S-xx modules, only inputs 1 - 3 of the DIRIS Digiware IO-10 module are used.

The following table gives the current tariff number according to the digital input states of the IO-10 module:

![](_page_23_Picture_115.jpeg)

- Digital input states of IO-10 module

### 10.4. Synchronisation of load curves via IO-10 module

The TOKEN mode also allows to use the digital input of a DIRIS Digiware IO-10 module to synchronise the timestamp of the load curves of all the DIRIS Digiware I-xx / S-xx current modules within the same Digiware bus with an external signal (for example the sync. signal from the energy supplier).

#### Configuration of the synch, source on the DIRIS Digiware U-xx module

![](_page_24_Picture_3.jpeg)

#### Configuration of the DIRIS Digiware IO-10's digital input

![](_page_24_Picture_5.jpeg)

![](_page_24_Picture_6.jpeg)

only be used on input no 1 of the DIRIS Digiware IO-10 module.

#### TOKEN mode configuration on IO-10 for the synchronisation of load curves

![](_page_25_Picture_1.jpeg)

![](_page_25_Picture_2.jpeg)

8 Click on "Program".

CORPORATE HQ CONTACT: SOCOMEC SAS 1-4 RUE DE WESTHOUSE 67235 BENFELD, FRANCE

www.socomec.com

![](_page_27_Picture_2.jpeg)

![](_page_27_Picture_3.jpeg)